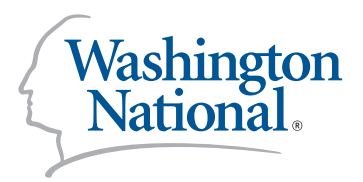

>>>>>>>>>>>>>>>>>>>>>>>>>>>>>>>>>>>>>>>>>>>>>>>>>>>>>>>>>>>>>>>>>>>>

>>>>>>>>>>>>>>>>>>>>>>>>>>>>>>>>>>>>>>>>>>>>>>>>>>>>>>>>>>>>>>>>>>>> *INSTRUCTION GUIDE AGENT EDITION*

> WASHINGTON NATIONAL INSURANCE COMPANY *Home Office:* Carmel, IN 46032

#### **WashingtonNational.com**

© 2017 Washington National (02/17) 176005 WN-BR-EZAPPT-AGT

#### Welcome to **wnezAppoint!**

wnezAppoint has been designed to make online appointment fast and easy. This manual provides step-by-step instructions to get you started.

You will note two boxes in the lower right-hand corner of the page. This information will be required each time you log on to wnezAppoint. Your IP package code has already been issued. You have been given a temporary password, but you will need to create a new one the first time you log on. Once you have selected your password, note it in the space provided for easy reference.

wnezAppoint works best in conjunction with Adobe Acrobat® Reader 8 or higher. If you don't have that software on your computer, a free download is available on the wnezAppoint site.

Once you begin the appointment process, you'll need to provide some personal and business information. This includes:

- Your IP package code and password
- Your Social Security number
- Your banking information
- Your resident license number and expiration date
- And, if applicable, your corporate tax ID number and license

Thank you for using wnezAppoint—the easiest way to complete and submit contracts.

*IP PACKAGE CODE: PAID AGENT*

**CODE** 

*IP PACKAGE CODE: CALIFORNIA RESIDENT PAID AGENT*

**CODE** 

*IP PACKAGE CODE: LICENSED-ONLY AGENT*

#### CODE

*PASSWORD*

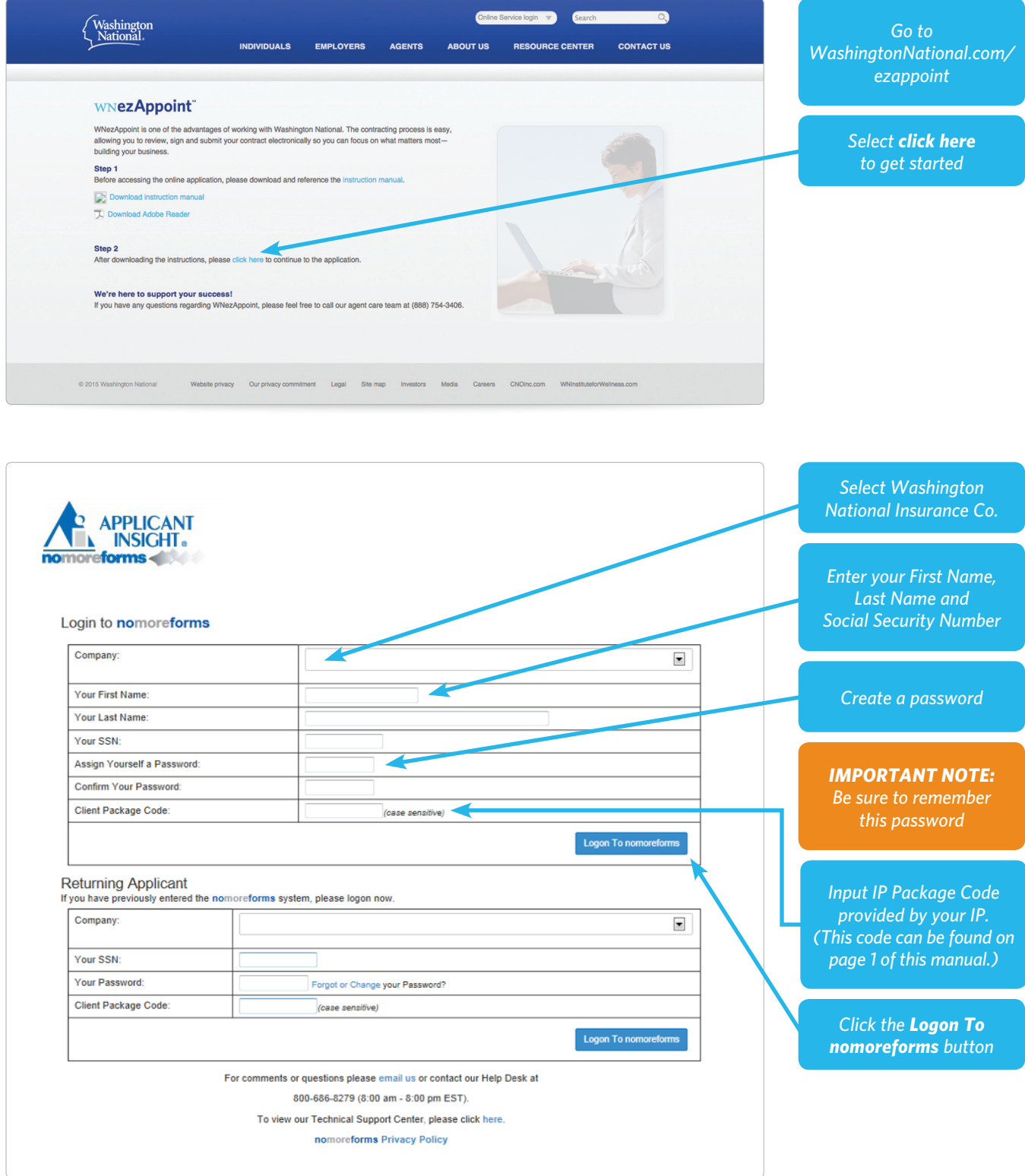

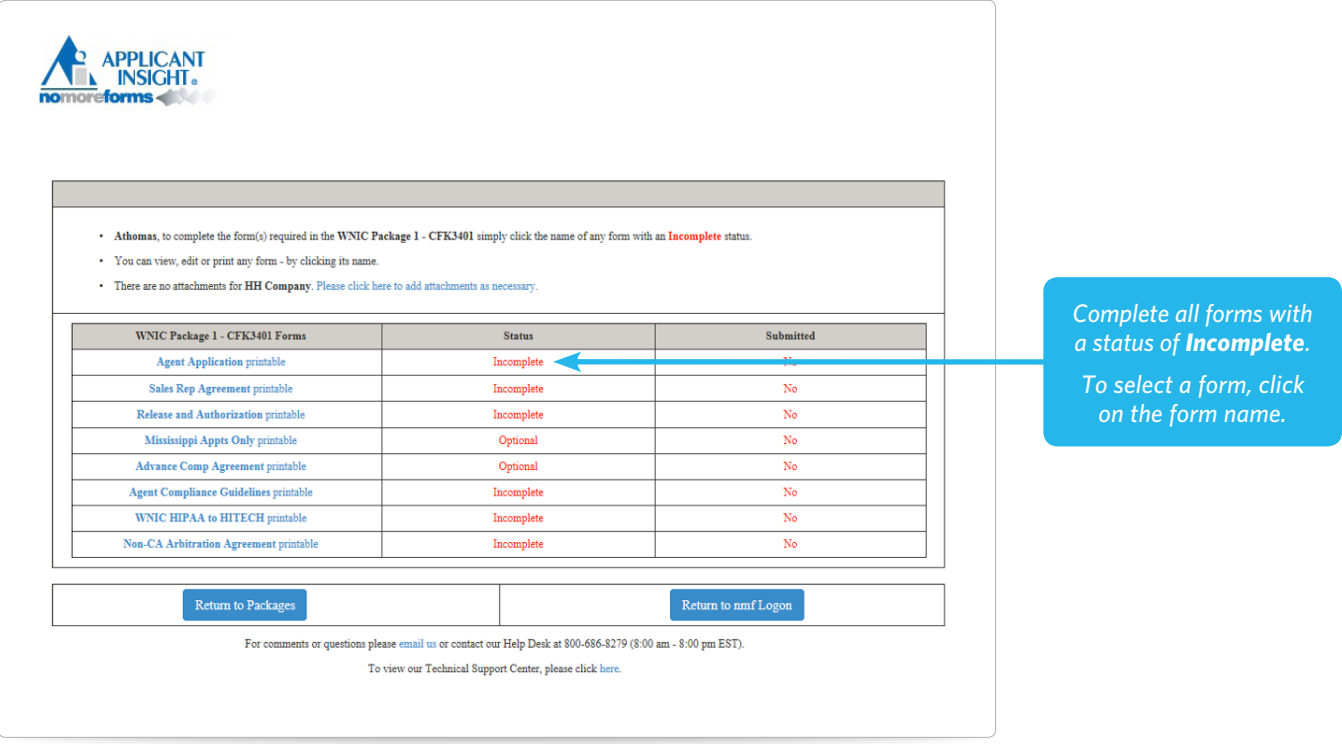

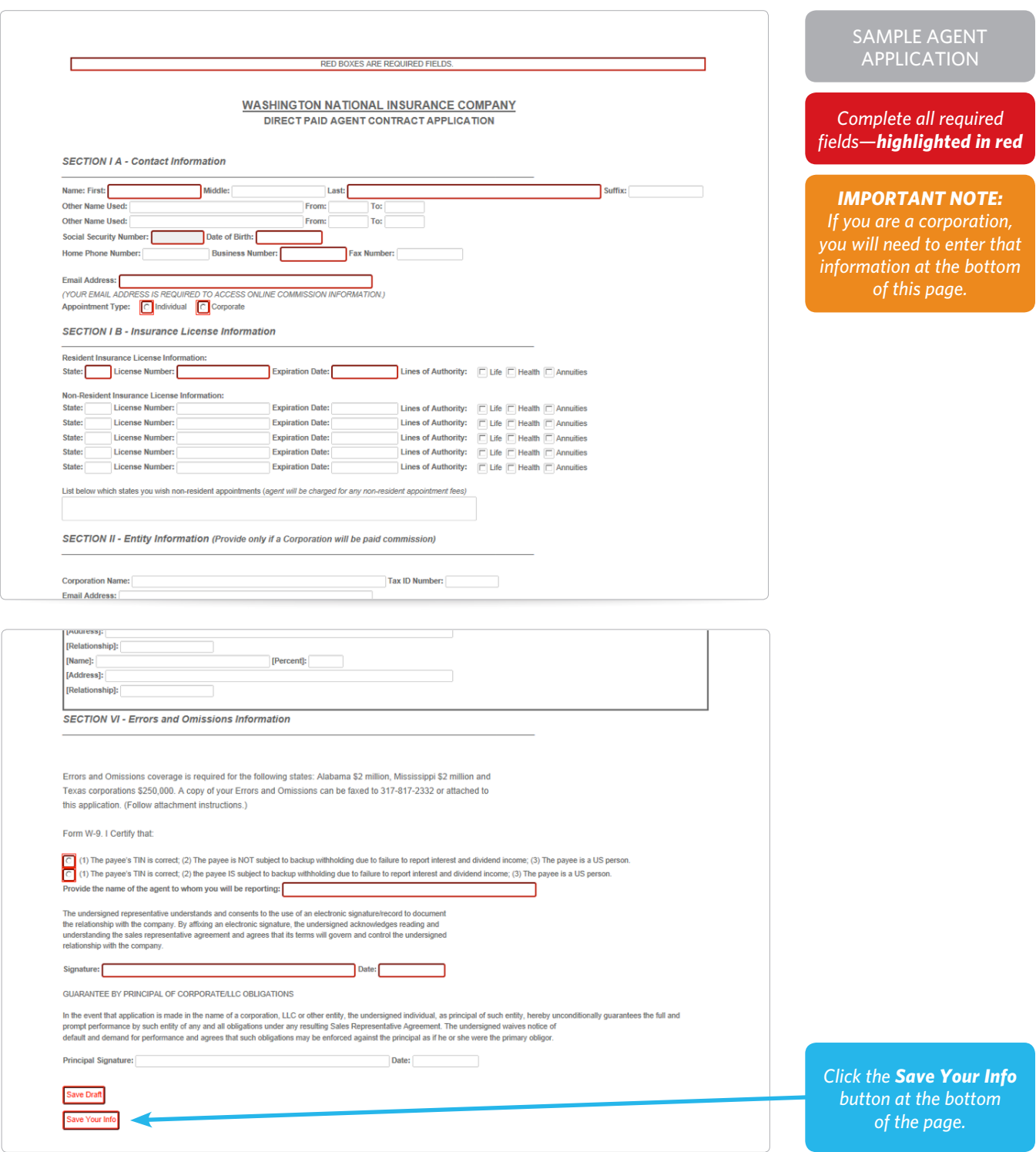

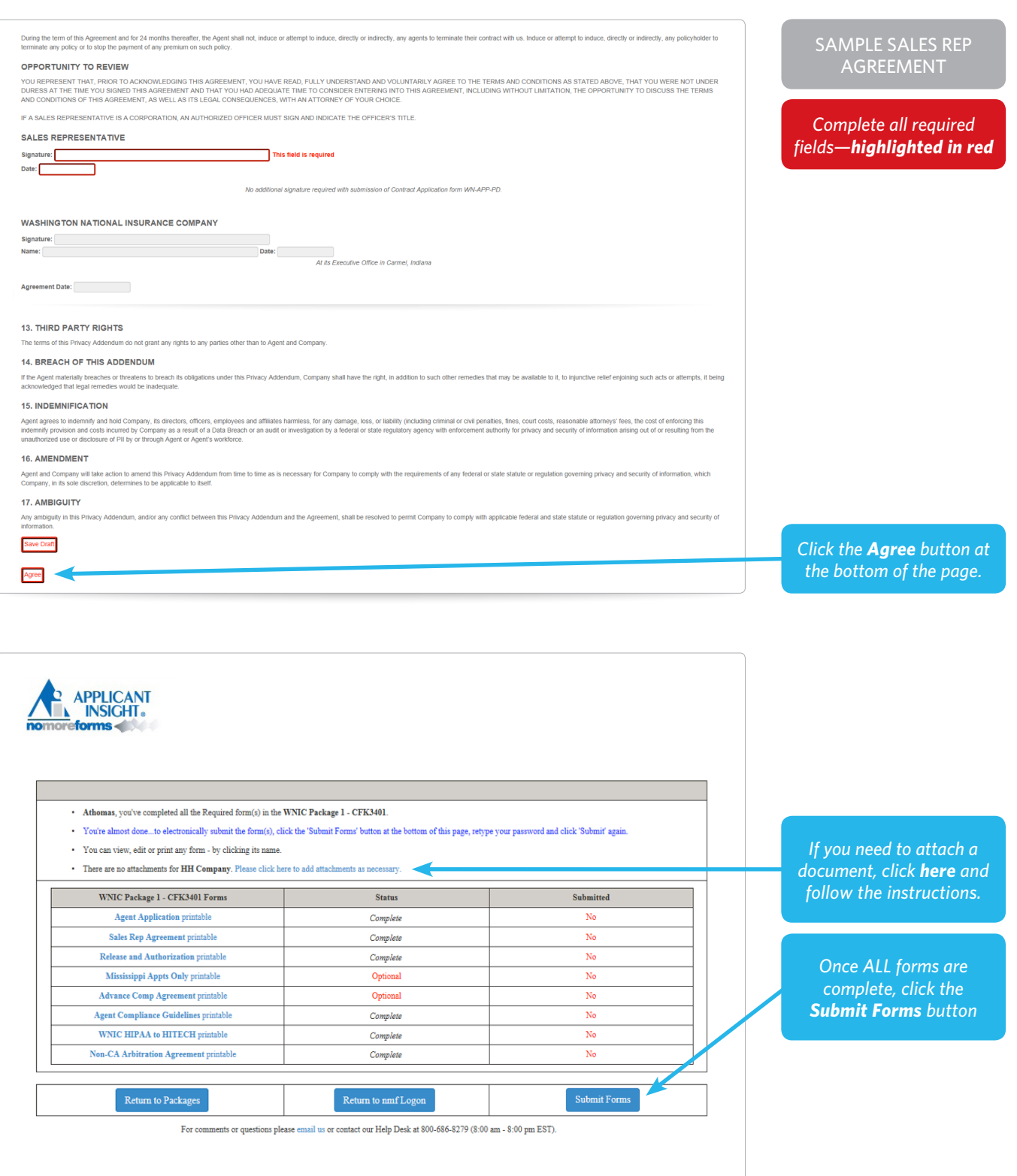

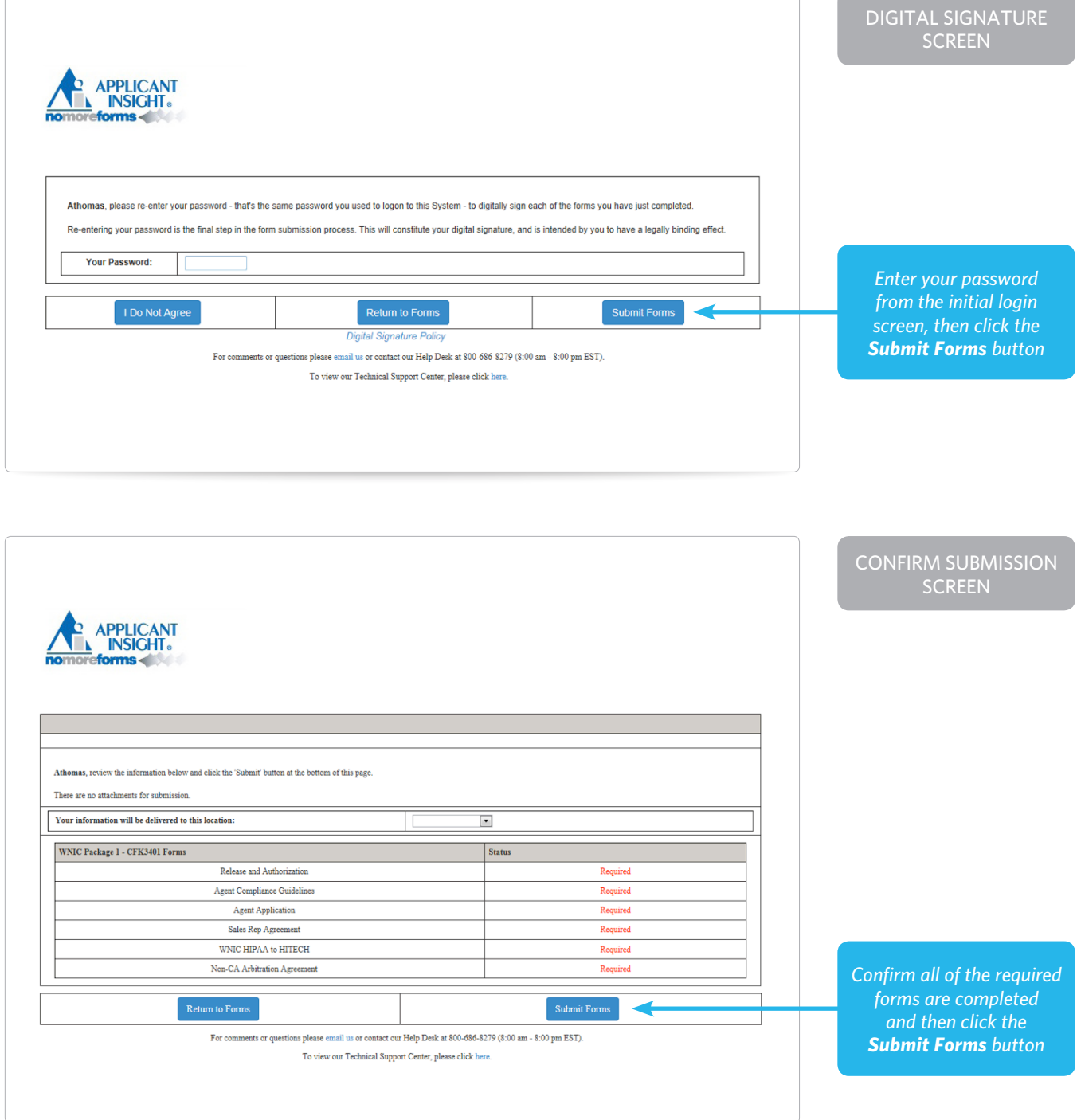

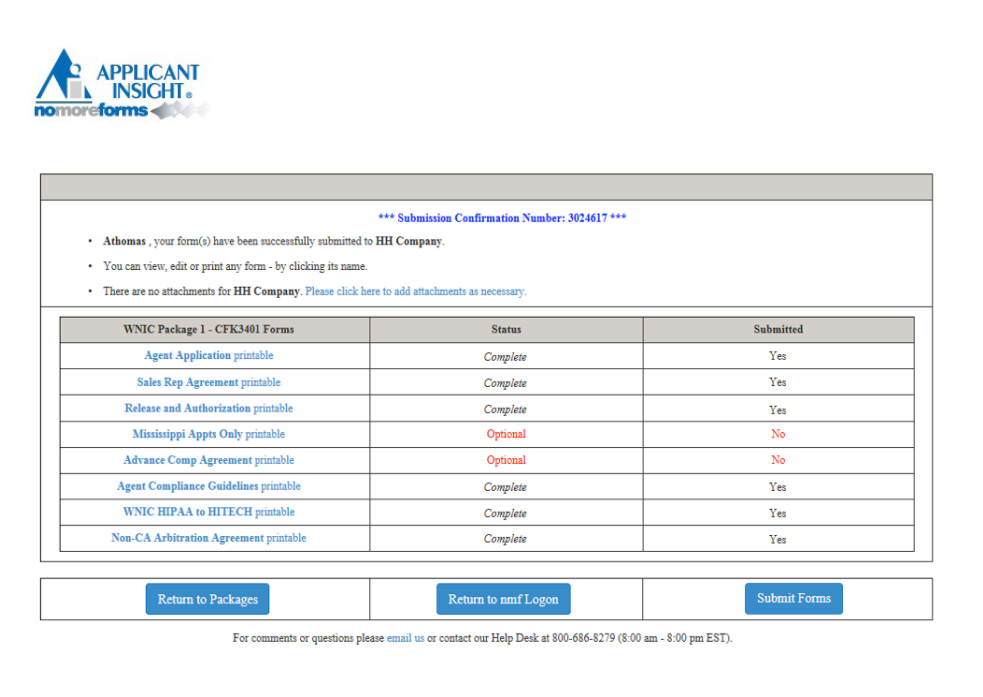

#### **CONFIRMATION** SCREEN

#### *YOUR FORMS HAVE BEEN SUBMITTED!*

#### *IMPORTANT NOTE: Print and retain a copy of your Submission Confirmation Number for your records.*